## **Instructional Resource**

## Upload Blackboard Collaborate Videos to Box

1) Go to <a href="https://usf.account.box.com/login">https://usf.account.box.com/login</a> & sign in to your account.

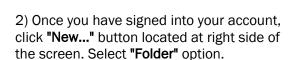

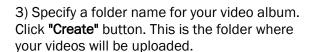

4) Click on the folder you created. You will see an empty folder at the moment. It is because you haven't uploaded anything here yet.

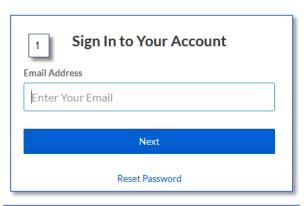

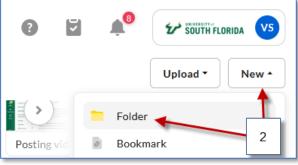

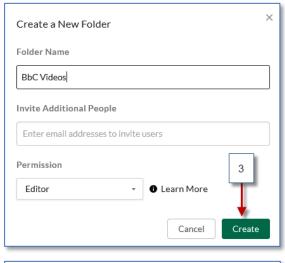

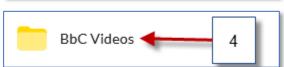

## **Instructional Resource**

5) To upload videos to this folder, click the "**Upload**" button located right side of the screen. Select **"File"** option.

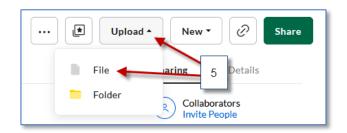

6) The **"File upload"** window opens up. Browse & select videos that you want to upload by clicking **Open**.

You have another option to upload the videos i.e "Drag-and-drop". Here you can simply drag your videos directly from your computer to a location in your Box account.

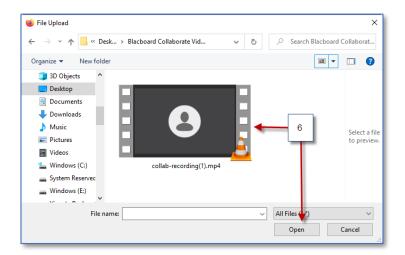

7) Once your files are successfully uploaded, you will be prompted with a message that says "Upload complete".

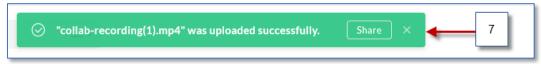

8) Once your files are successfully uploaded, you will be able to Share your video by clicking in the **Share** button.

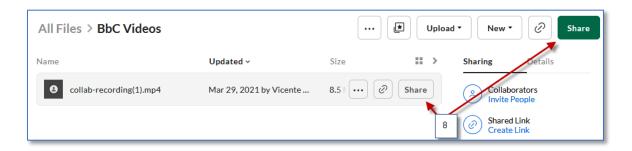

## **Instructional Resource**

9) Click Create Shared Link to activate.

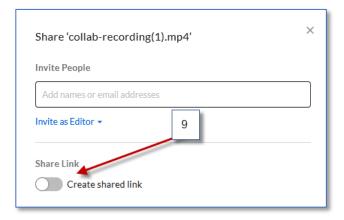

10) Click here to copy the link. Then paste the link in an email, announcement, etc.

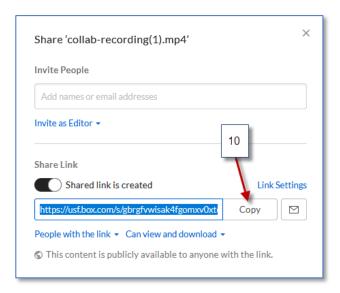